# **Rapid Studio**

# **1 Description :**

Outils de captation vidéo permettant de réaliser rapidement des vidéos avec incrustation (fond vert) plutôt axé sur la réalisation de MOOC pour associer la présence d'**1 ou 2 acteurs** à une image de fond (image fixe)/ support PC (présentation power point, vidéo, site web… etc).

## **2 Matériel :**

- 1 PC portable pour diffuser des ressources (prise HDMI)

- 1 clé USB pour le prompteur (discours) et sauvegarder la vidéo

- Dispositif Rapid'MOOC (Fond vert, éclairage, borne Rapid MOOC + clavier, télécommande et micro cravate).

# **3 Préparation en amont :**

## **- En amont de la captation, il est nécessaire de préparer son discours (si on veut le prompteur et sous-titres ensuite) et le support à diffuser pour l'incrustation :**

L'incrustation peut se faire de plusieurs manières :

- Une image fixe ;
- L'écran du PC portable qui prend tout l'écran
- Une image hybride des deux : une image fixe + affichage PC

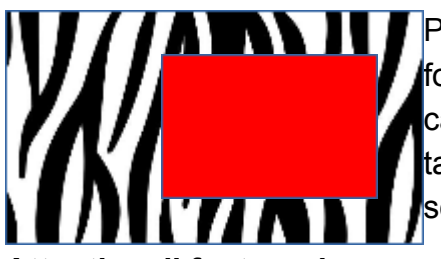

Pour l'incrustation hybride, il faut préparer une image fixe au format 16:9 qui inclus un Dessin SEO Drawing  $\mathbb{R}^*$ carré rouge (255;0;0) de la **ARABIC 1: Exemple** taille de l'affichage PC d'incrustation hybride souhaité.

**Attention, il faut garder une place pour l' « acteur » (soit en laissant un espace dans la présentation ppt, soit avec l'incrustation hybride !**

**- Enregistrer le discours au format .rtf** (Enregistrer sous… changer format) **sur une clé USB**. Sauter des lignes pour différentes diapos/pauses.

- **Préparer une présentation** (powerpoint ou autre) ou bien réfléchir à ce qui va être montré sur un PC portable **(faire un test préalable)**.

*Mode d'emploi RapidStudio – 24/01/2020 - Mathilde Ménoret*

# **4 Préparation et points de vigilance le Jour J :**

**- Attention aux vêtements que l'acteur ou les acteurs porterons :** Pas de vêtements trop sombres (pas noir, bleu marine...), Pas blanc, Pas vert ni bleu turquoise. Motifs : pas de rayures ou petits motifs.

Couleurs conseillées : Couleurs Pastel dans les Rouge/Orange/Jaune ou Gris....

### **Venir avec vêtements de rechange au cas où.**

### **- Mise en place du Rapid Studio :**

Récupérer micro, clavier télécommande à CARAE.

Dans la salle tout allumer interrupteurs (projecteurs + borne rapidmooc)

**Vérifier positionnement des projecteurs** : 2 p. hauts placés le plus loin du fond vert + 2 p. ronds entre les 2 autres p. (*permettent éclairage acteur*) + 2 p. puissants carrés placés les plus proche du fond vert (*permettent éclairage fond vert*) .

**Point de vigilance Éclairage :** l'acteur doit se positionner entre les projecteurs fond vert (projecteurs bas carrés) et les ronds pour être éclairé par les projecteurs ronds sans gêner l'éclairage du fond vert.

## **5 Lancement :**

Une fois RapidStudio allumé, il nous demande les codes d'accès. Manipuler l'ordinateur avec le clavier+pad fourni par CARAE. (identifiant et mdp à demander à Carae)

Puis une fois lancé on se voit normalement sur le fond vert.

**- Onglets en haut à droite** pour sélectionner le mode d'incrustation (soit image soit PC. Si image hybride, sélectionner en premier image puis une fois l'image avec carré rouge à l'écran, re-sélectionner PC). Le PC doit être branché en HDMI (prise à gauche de l'écran rapidMOOC).

**- Onglets à gauche** pour régler la camera (zoom, déplacement) : On conseille de voir l'acteur de la tête aux hanches/cuisses.

**- Onglets à droite au milieu** : réglage prompteur : aller récupérer le fichier .rtf sur la clé USB puis faire des test et modifications pour synchroniser le discours sur le prompteur.

- Une fois les réglages effectués : onglet en bas à droite : **Démarrer enregistrement.** Il est possible de mettre un délai de quelques secondes avant de lancer l'enregistrement.

# **6 Fin :**

Une fois l'enregistrement terminé, il est possible de visualiser la vidéo (Onglet à droite au milieu : Voir les vidéos). Il est possible de couper le début et/ou la fin mais les modifications ne sont pas conseillées directement sur le logiciel.

*Mode d'emploi RapidStudio – 24/01/2020 - Mathilde Ménoret*

Une fois satisfait du résultat, on sélectionne le logo de clé USB pour enregistrer la vidéo sur la clé.